# **EN-TETES ET DES PIEDS DE PAGE**

# **Table des matières**

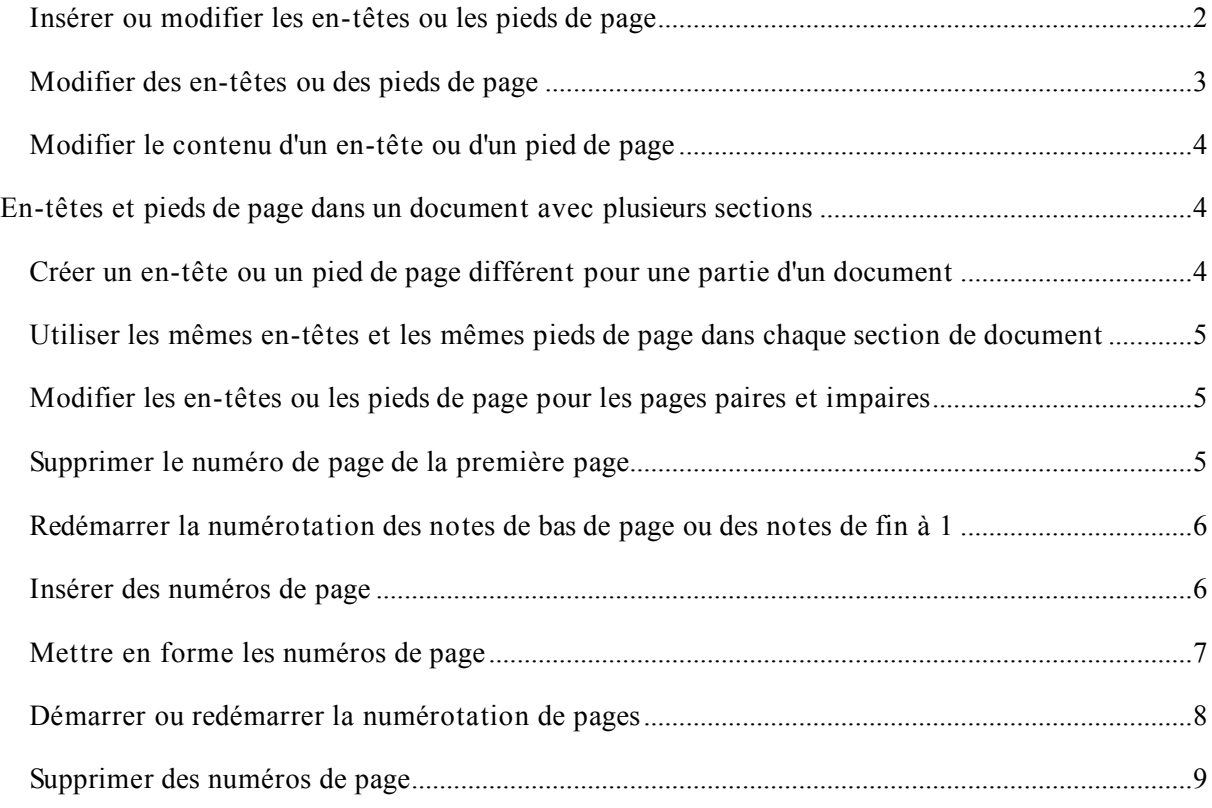

Les en-têtes et les pieds de page sont les zones qui apparaissent dans les marges supérieure, inférieure et latérale de chaque page dans un document.

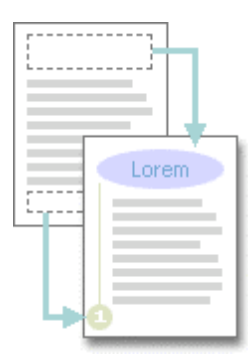

Vous pouvez insérer ou modifier le texte ou les graphismes dans les en-têtes et les pieds de page. Par exemple, vous pouvez ajouter des numéros de page, l'heure, la date, un logo de société, le titre du document, le nom du fichier ou le nom de l'auteur. Si vous souhaitez modifier un en-tête ou un pied de page que vous avez inséré, l'onglet **En-têtes et pieds de page** dans **Outils des en-têtes et pieds de page** vous propose des options supplémentaires.

En-têtes et pieds de page dans un document sans sections.

Dans un document simple sans sections, vous pouvez insérer, modifier et

supprimer des en-têtes et des pieds de page.

Si vous n'êtes pas certain si votre document comprend des sections, cliquez sur Brouillon dans la barre d'état.

Sous l'onglet Accueil, dans le groupe Rechercher, cliquez sur Atteindre. Cliquez sur Section puis sur Suivant pour rechercher des sauts de section dans le document.

# **Insérer ou modifier les en-têtes ou les pieds de page**

Vous pouvez insérer des en-têtes ou des pieds de pages prédéfinis dans votre document et en changer l'aspect facilement. Vous pouvez aussi créer les vôtres avec un logo de société et une apparence personnalisée, et les enregistrer dans la galerie.

### *Insérer le même en-tête et le même pied de page dans tout le document*

1. Sous l'onglet **Insertion**, dans le groupe **En-tête et pied de page**, cliquez sur **En-**

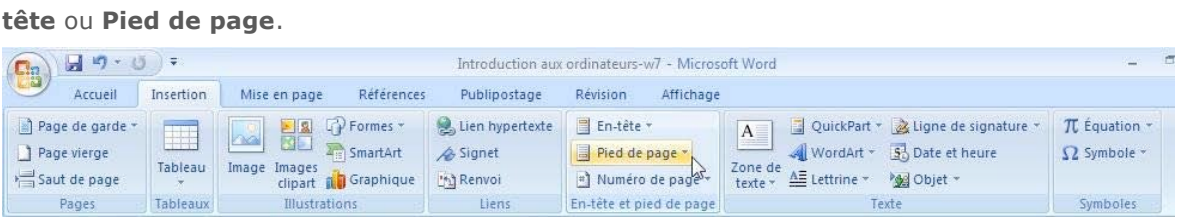

2. Cliquez sur la conception de l'en-tête ou du pied de page souhaitée. L'en-tête ou le pied de page est inséré sur chaque page du document.

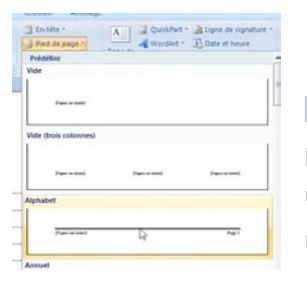

**REMARQUE** Vous pouvez formater le texte dans l'en-tête ou le pied de page, le cas échéant, en sélectionnant le texte et en utilisant les options de mise en forme dans la barre d'outils miniature.

### *Insérer le texte ou les graphismes dans un en-tête ou un pied de page et les enregistrer dans la galerie*

- 1. Sous l'onglet **Insertion**, dans le groupe **En-tête et pied de page**, cliquez sur **Entête** ou **Pied de page**.
- 2. Cliquez sur **Modifier l'en-tête** ou **Modifier le pied de page**.
- 3. Insérez le texte ou les graphismes.
- 4. Pour enregistrer l'en-tête ou le pied de page que vous avez créé dans la galerie des options associées, sélectionnez le texte ou les graphismes dans l'en-tête ou le pied de page, puis cliquez sur **Enregistrer la sélection comme un nouvel en-tête** ou **Enregistrer la sélection comme un nouveau pied de page**.

### **Modifier des en-têtes ou des pieds de page**

- 1. Sous l'onglet **Insertion**, dans le groupe **En-tête et pied de page**, cliquez sur **Entête** ou **Pied de page**.
- 2. Cliquez sur une conception d'en-tête ou de pied de page dans la galerie.

Cette conception est modifiée pour tout le document.

### *Supprimer l'en-tête ou le pied de la page dans la première page*

- 1. Sous l'onglet **Mise en page**, cliquez sur le lanceur de boîte de dialogue **Mise en page**, puis sur l'onglet **Disposition**.
- 2. Activez la case à cocher **Première page différente** dans **En-têtes et pieds de page**. Les en-têtes et les pieds de page sont supprimés de la première page du document.

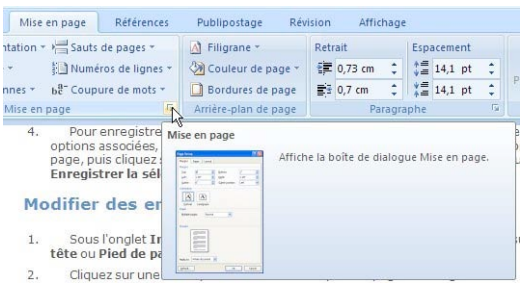

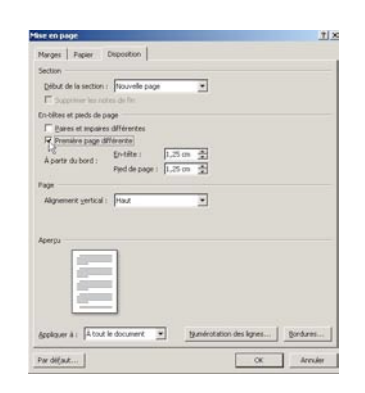

### *Modifier les en-têtes ou les pieds de page pour les pages paires et impaires*

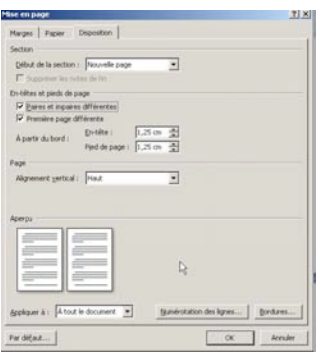

Vous pouvez par exemple choisir d'utiliser le titre du document sur des pages impaires et le titre de chapitre sur des pages paires.

- 1. Sous l'onglet **Mise en page**, cliquez sur le lanceur de boîte de dialogue **Mise en page**, puis sur l'onglet **Disposition**.
- 2. Activez la case à cocher **Paires et impaires différentes**.

Vous pouvez à présent insérer l'en-tête ou le pied de page paire sur une page paire et l'en-tête ou le pied de page impaire sur une page impaire.

# **Modifier le contenu d'un en-tête ou d'un pied de page**

- 1. Sous l'onglet **Insertion**, dans le groupe **En-tête et pied de page**, cliquez sur **Entête** ou **Pied de page**.
- 2. Apportez vos modifications dans l'en-tête ou le pied de page en sélectionnant le texte et en le modifiant à l'aide des options sur la barre d'outils miniature. C'est ainsi que vous pouvez mettre le texte en forme. Par exemple, vous pouvez modifier la police, appliquer un format gras ou une couleur de police différente.

**CONSEIL** En mode Page, vous pouvez rapidement passer de l'en-tête ou du pied de page au texte du document. Il vous suffit de double-cliquer dans l'en-tête ou le pied de page estompé ou dans le texte estompé.

#### *Supprimer les en-têtes ou les pieds de page*

- 1. Cliquez n'importe où dans le document.
- 2. Sous l'onglet **Insertion**, dans le groupe **En-tête et pied de page**, cliquez sur **Entête** ou **Pied de page**.
- 3. Cliquez sur **Supprimer l'en-tête** ou **Supprimer le pied de page**.

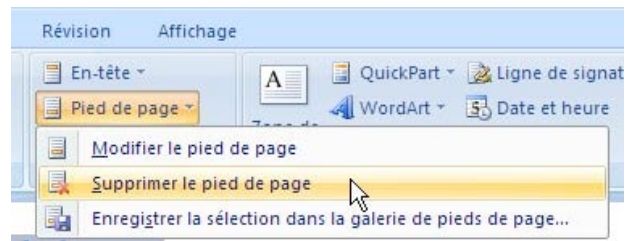

L'en-tête ou le pied de page est supprimé du document.

# **En-têtes et pieds de page dans un document avec plusieurs sections**

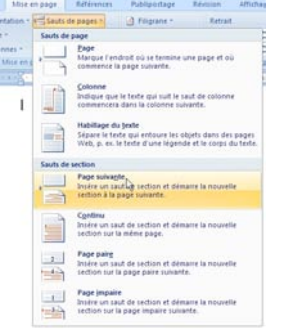

Dans un document avec des sections, vous pouvez insérer, modifier et supprimer des en-têtes et des pieds de page pour chaque section. Vous pouvez aussi utiliser le même en-tête ou le même pied de page pour toutes les sections. Si vous n'êtes pas certain si votre document comprend des sections, cliquez sur **Brouillon** dans la barre d'état. Sous l'onglet **Accueil**, dans le groupe **Rechercher**, cliquez sur **Atteindre**. Cliquez sur **Section** puis sur **Suivant** pour rechercher des sauts de section dans le document.

Pour créer des sauts de section, cliquez à l'endroit où vous souhaitez insérer une section dans le document. Sous l'onglet **Mise en page**, dans le groupe **Mise en page**, cliquez sur **Sauts de page**.

### **Créer un en-tête ou un pied de page différent pour une partie d'un document**

- 1. Cliquez dans la section pour laquelle vous souhaitez créer un en-tête ou un pied de page différent.
- 2. Sous l'onglet **Insertion**, dans le groupe **En-tête et pied de page**, cliquez sur **Entête** ou **Pied de page**.
- 3. Cliquez sur **Modifier l'en-tête** ou **Modifier le pied de page**.
- 4. Dans l'onglet **En-têtes et pieds de page**, dans le groupe **Navigation**, cliquez sur **Lier au précédent** pour rompre la liaison entre l'en-tête et le pied de page de la section active et de la section précédente.

Microsoft Office Word 2007 n'affiche pas **Identique au précédent** dans le coin supérieur droit de l'en-tête ou du pied de page.

5. Modifiez l'en-tête ou le pied de page existant ou créez-en un nouveau pour cette section.

# **Utiliser les mêmes en-têtes et les mêmes pieds de page dans chaque section de document**

- 1. Double-cliquez sur l'en-tête ou le pied de page que vous souhaitez rendre identique à l'en-tête ou au pied de page dans la section précédente.
- 2. Dans l'onglet **En-têtes et pieds de page**, dans le groupe **Navigation**, cliquez sur **Précédent J**ou **Suivant** *pour atteindre l'en-tête ou le pied de page à modifier.*
- 3. Cliquez sur **Lier au précédent** pour relier l'en-tête et le pied de page entre la section active et la section précédente.
- 4. Office Word 2007 vous demande si vous souhaitez supprimer l'en-tête et le pied de page et vous relier à ceux de la section précédente. Cliquez sur **Oui**.

# **Modifier les en-têtes ou les pieds de page pour les pages paires et impaires**

Vous pouvez par exemple choisir d'utiliser le titre du document sur des pages impaires et le titre de chapitre sur des pages paires.

- 1. Sous l'onglet **Insertion**, dans le groupe **En-tête et pied de page**, cliquez sur **Entête** ou **Pied de page**.
- 2. Cliquez sur **Modifier l'en-tête** ou **Modifier le pied de page**.
- 3. Dans l'onglet **En-têtes et pieds de page**, dans le groupe **Options**, activez la case à cocher **Paires et impaires différentes**.
- 4. Lans le groupe **Navigation**, cliquez le cas échant sur Précédent<sup>1</sup>ou Suivant pour atteindre les zones d'en-tête impaires ou paires.
- 5. Créez l'en-tête ou le pied de page à appliquer aux pages impaires dans la zone **Entête de page impaire** ou **Pied de page impaire**. Créez l'en-tête ou le pied de page à appliquer aux pages paires dans la zone **En-tête de page paire** ou **Pied de page paire**.

# **Supprimer le numéro de page de la première page**

Dans certains cas, vous pouvez souhaiter ne pas numéroter la première page d'un document, à l'inverse des autres pages. Par exemple, une page de titre ou une page de garde n'est généralement pas numérotée.

**REMARQUE** Si vous ajoutez à un document numéroté une page de garde ou une page de titre prédéfinie issue de la galerie des modèles, cette page de garde ou de titre est ajoutée en tant que page 1, et la deuxième page est numérotée en tant que page 2.

### *Supprimer le numéro de page de la première page*

Cette procédure s'applique à tout document dont la page de garde n'est pas issue de la galerie de pages de garde.

- 1. Cliquez n'importe où dans le document.
- 2. Sous l'onglet **Mise en page**, cliquez sur le lanceur de boîte de dialogue **Mise en page**, puis sur l'onglet **Disposition**.

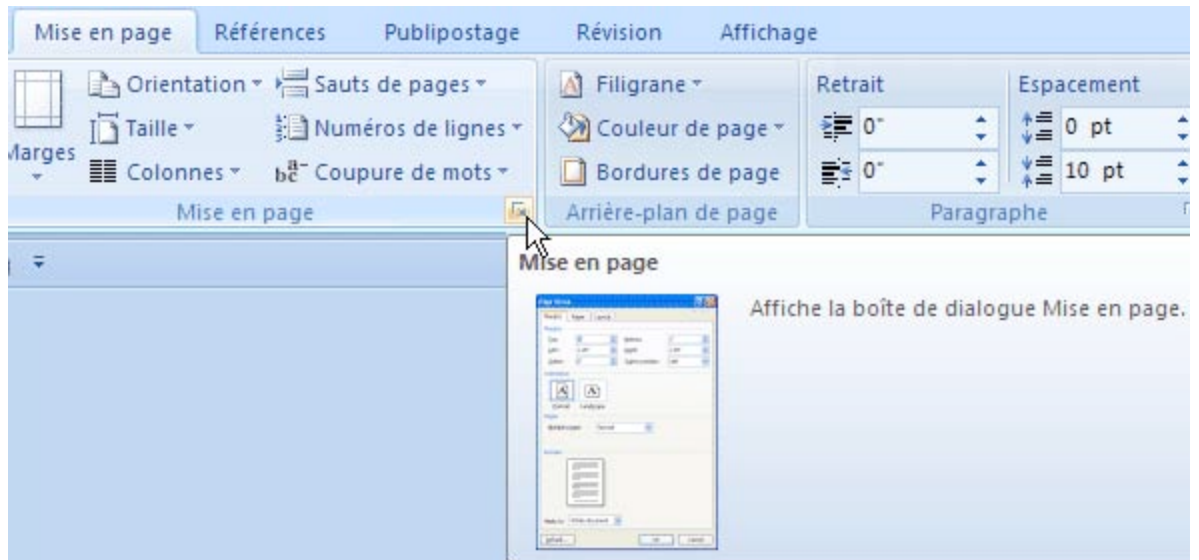

3. Sous **En-têtes et pieds de page**, activez la case à cocher **Première page différente**, puis cliquez sur **OK**.

**REMARQUE** Si vous désactivez la case à cocher **Première page différente**, le numéro de première page s'affiche à nouveau.

# **Redémarrer la numérotation des notes de bas de page ou des notes de fin à 1**

Vous pouvez redémarrer la numérotation des notes de bas de page dans chaque page ou chaque section. Vous pouvez redémarrer la numérotation des notes de fin dans chaque section.

**REMARQUE** Si les notes de bas de page de votre document ne sont pas correctement numérotés, il est possible que votre document contiennent des marques de révision. Acceptez-les de sorte que Word puisse numéroter correctement les notes de bas de page et les notes de fin.

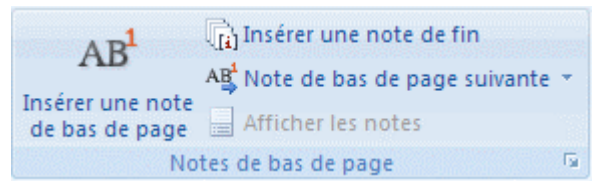

- 1. Sous l'onglet **Références**, cliquez sur le lanceur de boîte de dialogue **Note de bas de page et de fin de document**.
- 2. Dans la zone **Commencer à** , cliquez sur **1**.
- 3. Dans la zone **Numérotation**, cliquez sur **Recommencer à chaque section** ou sur **Recommencer à chaque page**.
- 4. Cliquez sur **Appliquer**.

### **Insérer des numéros de page**

Vous pouvez ajouter des numéros de page, associés aux en-têtes et aux pieds de page, en les insérant en haut, en bas ou dans les marges d'un document. Les informations stockées dans les en-têtes, les pieds de page ou les marges sont estompées. Elles ne sont pas modifiables au même moment que le sont les informations dans le corps du document.

Pour modifier les informations dans l'en-tête, le pied de page ou les marges, effectuez les opérations suivantes : double-cliquez sur l'en-tête ou le pied de page, puis sur l'onglet **En-têtes et pieds de page** dans **Outils des en-têtes et pieds de page**.

Pour plus d'informations sur les en-têtes et les pieds de page, voir Insérer des en-têtes et des pieds de page.

#### *Insérer des numéros de page*

Vous pouvez choisir un certain style de numérotation des pages parmi les options disponibles dans la galerie.

### **Insérer des numéros de page ou des numéros de page Page X sur Y**

- 1. Sous l'onglet **Insertion**, dans le groupe **En-tête et pied de page**, cliquez sur **Numéro de page**.
- 2. Cliquez sur **Haut de page**, **Bas de page** ou **Marges de la page** en fonction de l'emplacement des numéros de pages que vous souhaitez avoir dans votre document.
- 3. Choisissez un style de numérotation de pages dans la galerie associée. Celle-ci comprend les options Page X sur Y.

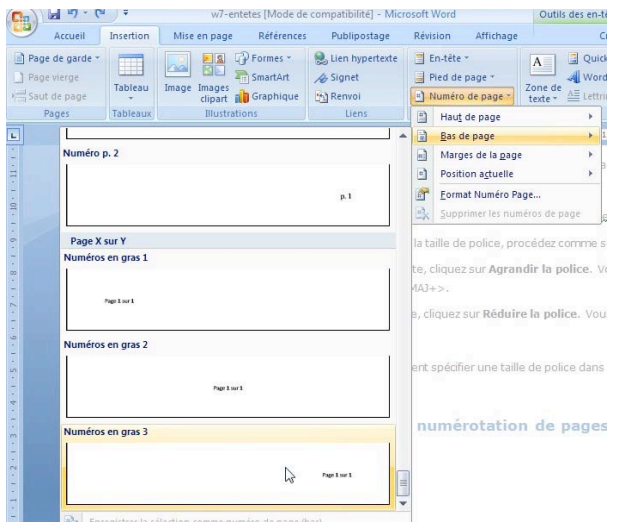

### **Mettre en forme les numéros de page**

Après avoir ajouté des numéros de page, vous pouvez les modifier comme vous le feriez pour modifier du texte dans un en-tête ou un pied de page. Modifiez le format des numéros de page, de la police ou de la taille.

#### *Attribuer un nouveau format de numéros de page tel que 1, i ou a*

- 1. Double-cliquez sur l'en-tête ou le pied de page sur une des pages de votre document.
- 2. Sous **Outils des en-têtes et pieds de page**, sous l'onglet **Créer**, dans le groupe **Entête et pied de page**, cliquez sur **Numéro de page**, puis sur **Format Numéro Page**.
- 3. Dans la zone **Format de nombre**, cliquez sur un style de numérotation puis sur **OK**.

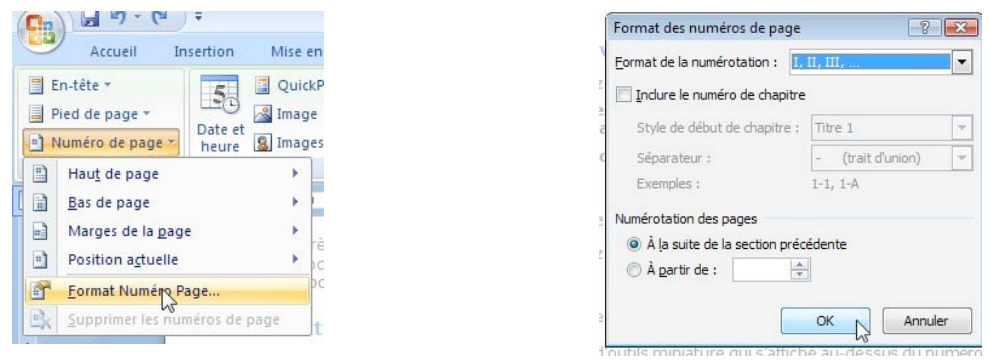

### *Modifier la police et la taille des numéros de page*

- 1. Double-cliquez sur l'en-tête, le pied de page ou les marges sur une des pages de votre document.
- 2. Sélectionnez le numéro de page.
- 3. Dans la barre d'outils miniature qui s'affiche au-dessus du numéro de page sélectionné, procédez comme suit :
	- Pour changer la police, cliquez sur un nom de police dans la zone **Arial**
	- Pour augmenter ou réduire la taille de police, procédez comme suit :
		- Pour agrandir le texte, cliquez sur **Agrandir la police**. Vous pouvez aussi appuyer sur CTRL+MAJ+>.
		- Pour réduire le texte, cliquez sur **Réduire la police**. Vous pouvez aussi appuyer sur CTRL+MAJ+<.

**REMARQUE** Vous pouvez également spécifier une taille de police dans le groupe **Police** de l'onglet **Accueil**.

### **Démarrer ou redémarrer la numérotation de pages**

Effectuez l'une des opérations suivantes :

#### *Démarrer la numérotation des pages avec un autre chiffre*

Par exemple, si vous ajoutez une page de garde à un document aux pages numérotées, la deuxième page prend automatiquement le numéro 2. Vous souhaitez peut-être que la numérotation du document commence par 1.

- 1. Cliquez n'importe où dans le document.
- 2. Sous l'onglet **Insertion**, dans le groupe **En-tête et pied de page**, cliquez sur **Numéro de page**.
- 3. Cliquez sur **Format Numéro Page**.
- 4. Dans la zone **À partir de**, tapez un numéro.

**REMARQUE** Si vous avez une page de garde et que souhaitez que la première page du document commence par 1, tapez **0** dans la zone **À partir de**.

#### *Redémarrer la numérotation de page à 1 pour chaque chapitre ou section*

Par exemple, vous pouvez numéroter la table des matières de i à iv et le reste du document de 1 à 25. Si votre document contient plusieurs chapitres, vous pouvez recommencer la numérotation des pages pour chaque chapitre.

- 1. Cliquez dans la section, au niveau de la page où doit recommencer la numérotation des pages.
- 2. Sous l'onglet **Insertion**, dans le groupe **En-tête et pied de page**, cliquez sur **Numéro de page**.
- 3. Cliquez sur **Format Numéro Page**.
- 4. Dans la zone **À partir de**, tapez **1**.

### **Supprimer des numéros de page**

Microsoft Office Word 2007 enlève ou supprime les numéros de page automatiquement lorsque vous cliquez sur **Supprimer les numéros de page** ou lorsque vous supprimez un seul numéro de page manuellement.

- 1. Sous l'onglet **Insertion**, dans le groupe **En-tête et pied de page**, cliquez sur **Numéro de page**.
- 2. Cliquez sur **Supprimer les numéros de page**.

**REMARQUE** Si vous avez créé des en-têtes ou des pieds de page différents pour la première page, les pages paires et les pages impaires, ou si vos sections ne sont pas reliées, veillez à supprimer les numéros de page de chacun des en-têtes ou pieds de page.

Document extrait de l'aide de Microsoft Office 2007